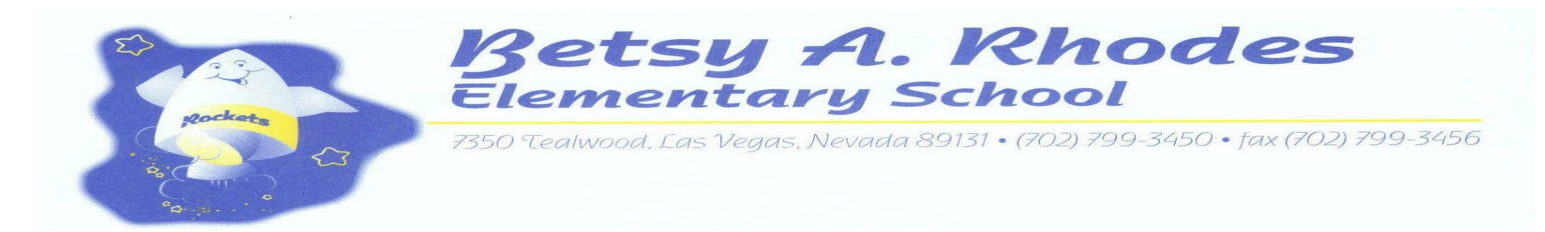

Rhodes Families and Students,

We are so excited for the upcoming school year with you as Betsy Rhodes Elementary School Rockets! Information and links for our orientation sessions were sent out today. In order to participate in the upcoming Virtual Orientation Sessions on August 18th and August 20th, you will need to login using your student's Google Account. Logging into the session without using your student's Google account will prompt you to download the Google Meet app and may cause a delay in being admitted to the meet.

## **If you do not have your student's login information please follow the steps below:**

- **Step 1:** Open Google Chrome as your internet browser
- **Step 2:** Log into the Infinite Campus Parent Portal at <https://campus.ccsd.net/campus/portal/clark.jsp> If you can not recall your parent portal login click "forgot username"

**Step 3:** Click "More" and then "CCSD Standard Accounts" to learn your student's User ID

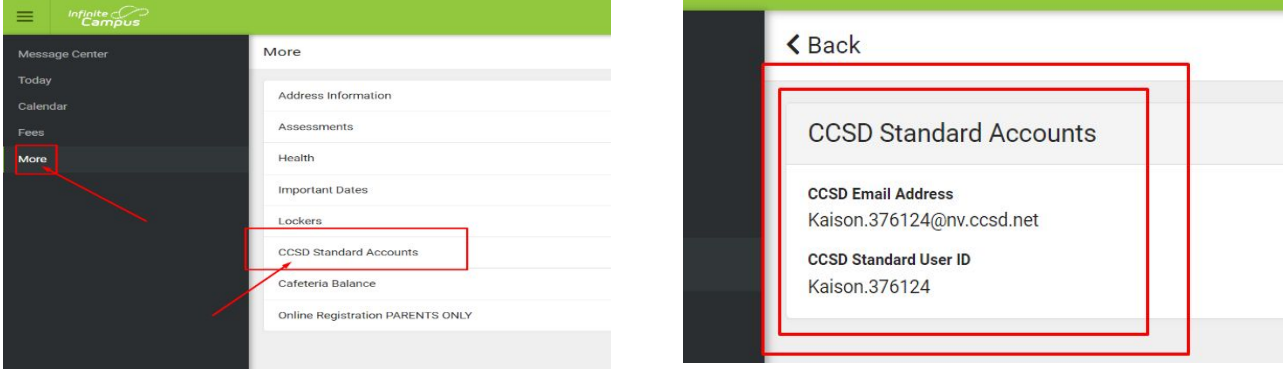

**Step 4:** A student's default password is their birthday: year, month, day (i.e. 20200824). If your student has since changed their password and cannot remember it they may use the self-service password reset tool on [myaccount.ccsd.net.](http://myaccount.ccsd.net/)

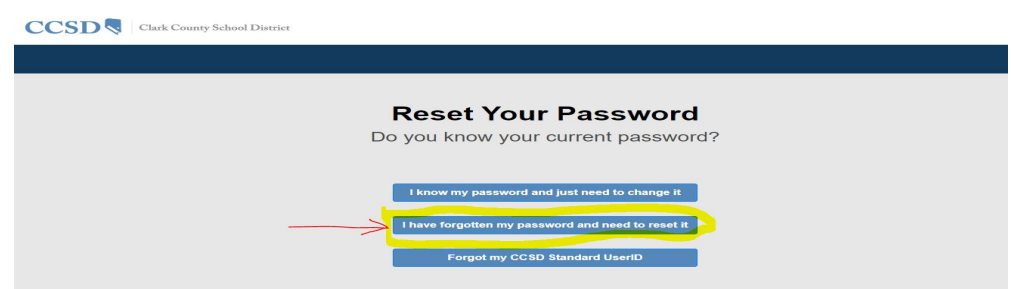

**\*If you are a new student please view the directions on the next page**

**Step 5:** Access Google Meet to join the orientation sessions

All students throughout the district will be using Google Meet to have virtual meetings with their classes. Students access their meeting by going to the website, at meet.google.com clicking "join meeting" and entering their teacher's code or provided link. It is important to note that students MUST be logged into Google with their school district Google account in order to access the meet.

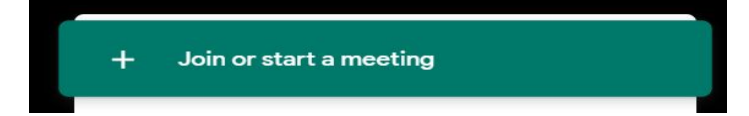

# **Student Access to Digital Classroom for Distance Learning**

The Canvas Learning Management System (LMS) is a digital classroom for teachers, students, and parents. Teachers are able to add content and communicate as well as collect assignments. Students will follow the directions below to access Canvas LMS. **When school begins on August 24 th students will have access to their courses within their canvas learning dashboard.**

## **For learning sessions, sign in at [clever.ccsd.net](http://clever.ccsd.net/)**

- Students will log in using their Active Directory username and password.
- The user ID is the Google login (e.g., Steve.12345). See other page for help.

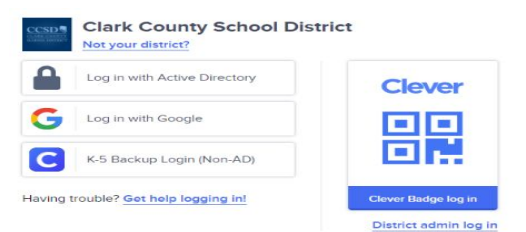

#### **Canvas**

- From Clever, students will click on the canvas icon which will lead them to their canvas learning dashboard.
- From the dashboard, students will be able to access their courses, and connect with their teachers.

## **New Students**

• Prior to logging in, new students may be prompted to reset their password and can do so by visiting [myaccount.ccsd.net](http://myaccount.ccsd.net/). You will need to enter your student ID and your birthday to reset your password. Your **default password is your birthday: year, month, day (i.e. 20200824)**

## **Returning Students**

- If a student cannot remember their password they may use the self-service password reset tool on [myaccount.ccsd.net.](http://myaccount.ccsd.net/)
- If a student is unable to resolve their login issue through myaccount.ccsd.net or by contacting their school/teacher, further assistance may be obtained by contacting the User Support Services Department Parent and Student Help Desk at 702-799-7678.

## **Parent Resources**

- **●** Canvas LMS [Overview](https://www.youtube.com/watch?v=9WvOFUDPhhk&feature=youtu.be): <https://youtu.be/xZuGmlaljmM>
- **●** Canvas [Introduction](https://www.youtube.com/watch?v=ieq06H_dacs&feature=youtu.be) for Parents: [https://www.youtube.com/watch?v=ieq06H\\_dacs&feature=youtu.be](https://www.youtube.com/watch?v=ieq06H_dacs&feature=youtu.be)
- **●** How to Login to [Clever](http://ccsdlearns.ccsd.net/summer-connections/) : <http://ccsdlearns.ccsd.net/summer-connections/>
- Infographic: Ten Things to Know when Getting Started in Canvas. <https://bit.ly/canvasstudent10>
- Passport to Canvas: Access the Self-paced course found from the Help button in the Global Navigation bar from your Canvas Dashboard.

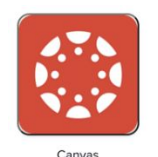